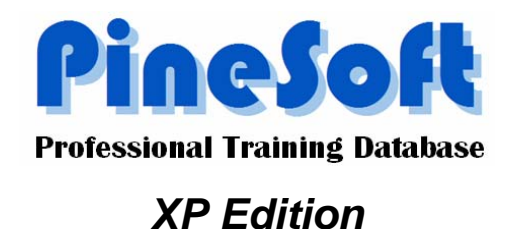

# *PineSoft Tutorials*

*Version 11.4* 

*Copyright © 1989 - 2009 PineSoft, 2009 - FinDonIT All rights reserved* 

## **CONTENTS**

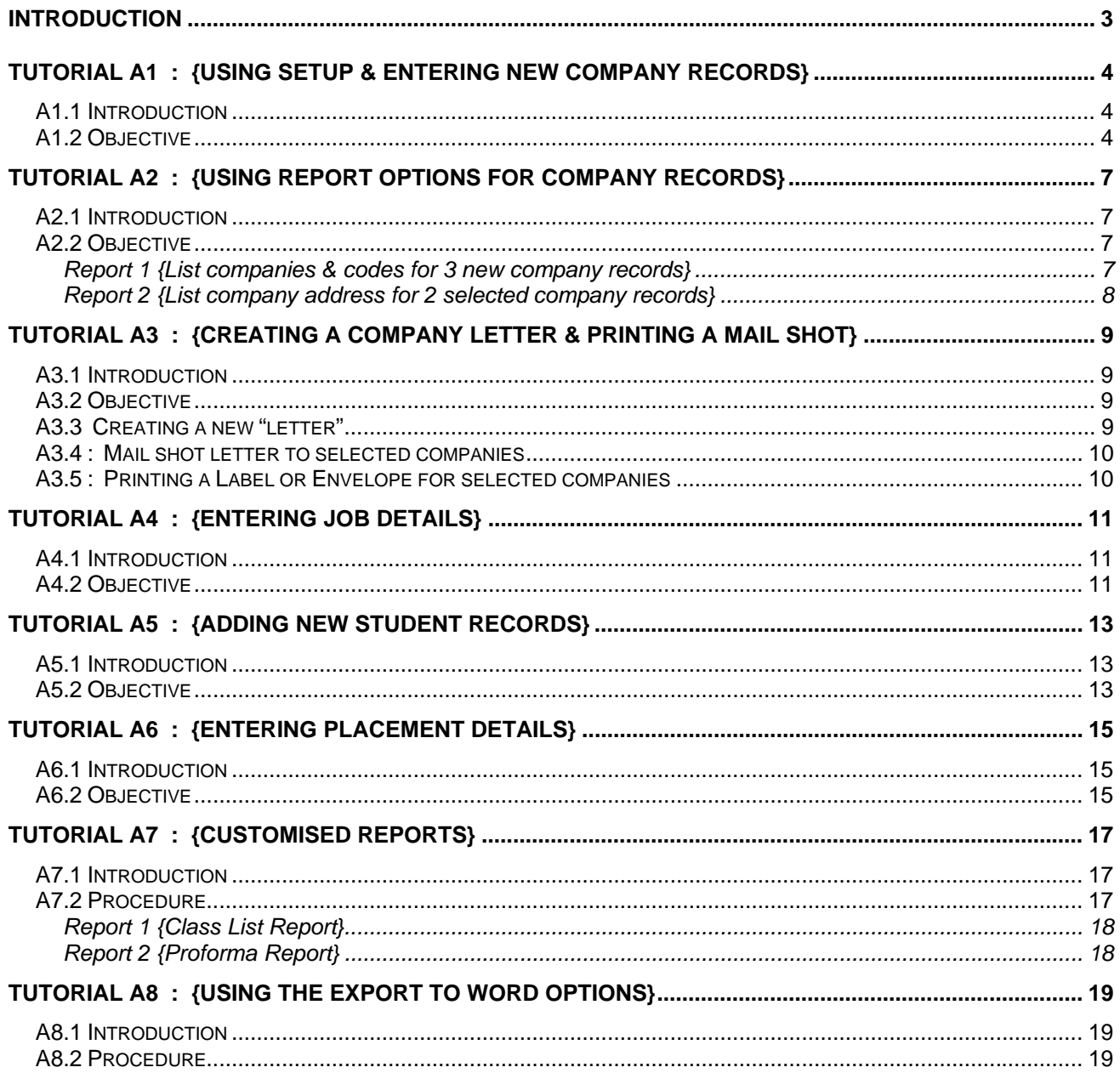

## <span id="page-2-0"></span>**Introduction**

These Tutorials show how to use the PineSoft Professional Training database to tackle many of the essential tasks such as adding company & student records, using report options, creating a sample letter and performing a mail shot.

The tutorials do not indicate every single key stroke to be used, however, all the main steps are indicated with additional notes highlighting important procedures. It is assumed that you are familiar with the "Getting Started" section {pages 6 - 19} of the User Manual which explains how to navigate through the application, using mouse or keyboard.

Regular references are made to Sections of the User Manual, which should act as a reference source when working through these tutorials – this avoids unnecessary duplication of text and illustrations in this tutorial text. Another valuable reference source is available in the on-line context sensitive help within the application. This help is activated by pressing the [F1] key or clicking the

Help button

If you are not familiar with Windows help files you will find extensive on-line help available in "How to Use Help" in the Help Menu, once the help file is activated.

All tutorial examples are based on the Demonstration Version of the application, which is supplied complete with "dummy" data. The only difference between the demo and full versions is that report output will include headers for the University of Abertay Dundee, School of Computing & Advanced Technologies.

It is recommended that new users of the package gain experience with the demo version, to get a good feel for the application before using the full version.

**Tip :** When you do start to use the **full version** use the Setup Options to define your required location codes, nationalities, staff names etc. Start using the report & mail options at an early stage to confirm that you have entered the first few company and student records correctly - this should build your confidence. If you have any initial queries please contact PineSoft at an early stage please don't type in a thousand or more records before calling to discuss matters.

## <span id="page-3-0"></span>**Tutorial A1 : {Using Setup & Entering New Company Records}**

### *A1.1 Introduction*

Tom Goodfellow is a new member of staff at the University. He has a number of "personal" company contacts {listed later} and is particularly interested in the Professional Training option in degree programmes. Tom is to be allocated personal tutees and will also visit students on placement.

## *A1.2 Objective*

You will learn how to use the "Setup Submenu Options" {User Manual Section 6} to add Tom's name to the list of tutors and visiting tutors. You will also define a new company key code {TOM'S CONTACTS} to make it easy to identify & select Tom's new company records. Finally you will add the new company records to the Main Company Database using the "Company Examine/Edit Option" {User Manual Section 7.1}.

1) Load the PineSoft Professional Training Database Demonstration Version {if you have not already done so} by double-clicking the PineSoft icon in the PineSoft Windows Group. {User Manual section 3}

In the Logon Dialog box enter pinesoft for the Name, press the [TAB] key and enter pinesoft for the Password. Then click on OK to display the Main Menu {Preceded by an Information Dialog box}.

With the Main Menu displayed click the "Setup" button to enter the Setup Submenu. {displayed in Section 6.1 of the User Manual}

2) Click the Setup "Tutor" button to display the tutors form. Then Click on  $\Box$  to enable Edit Mode.

Click on the Add New Record button  $\boxed{\phantom{a}}\phantom{a}$  and add the tutor's name.

#### **TUTOR : MR T GOODFELLOW**

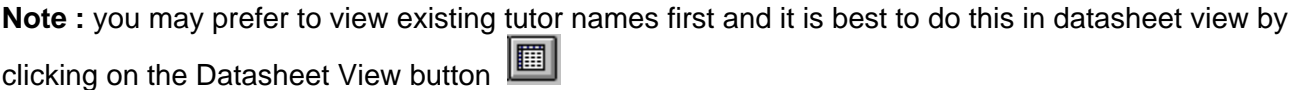

In datasheet view you can go to the last row which is always an Add New Record row. {You may add as many new tutors as required at the end of the table - the records are sorted into alphabetical order when you close the Edit Window to end the edit session.}

You may return to Form View if required via the Form View button **II** Click on the Close button ∣₽

to end the Edit session & return to the Setup Submenu.

3) Follow the same steps as described in 2) but this time use the Setup "Vis. Tutor" button to enter Edit mode for Visiting Tutors, and enter Mr T Goodfellow as a Visiting Tutor.

4) Click the Setup "Company - Key1" button to display the company key1 form. Then Click on to enable Edit Mode.

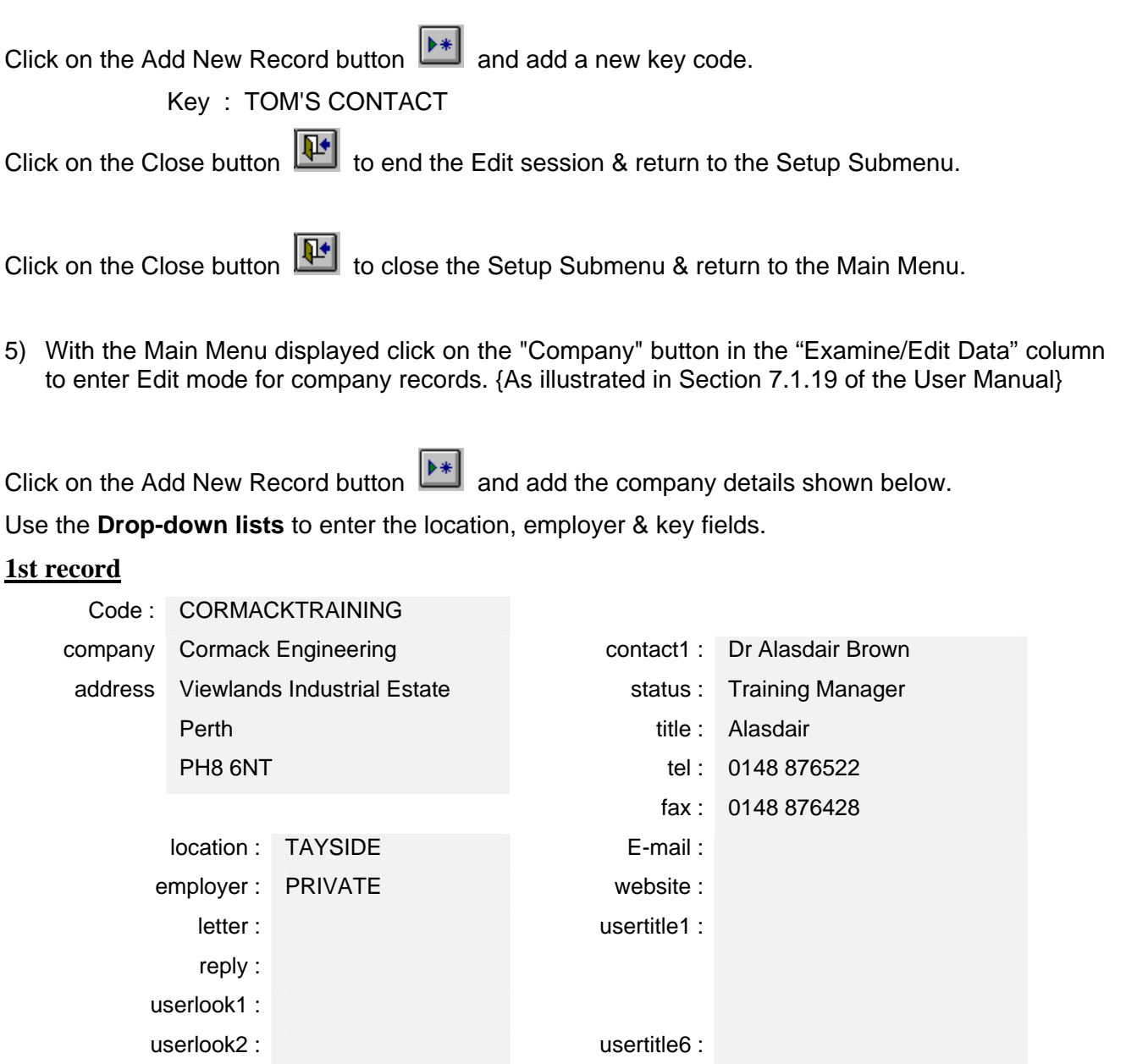

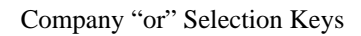

#### TOM'S CONTACT

#### **2nd record**

괚 As the company address for the second record is the same as the first, use the Copy button located in the Form Header {Section 4.4 of User Manual} to copy the new record - then modify the company code & other fields, as required.

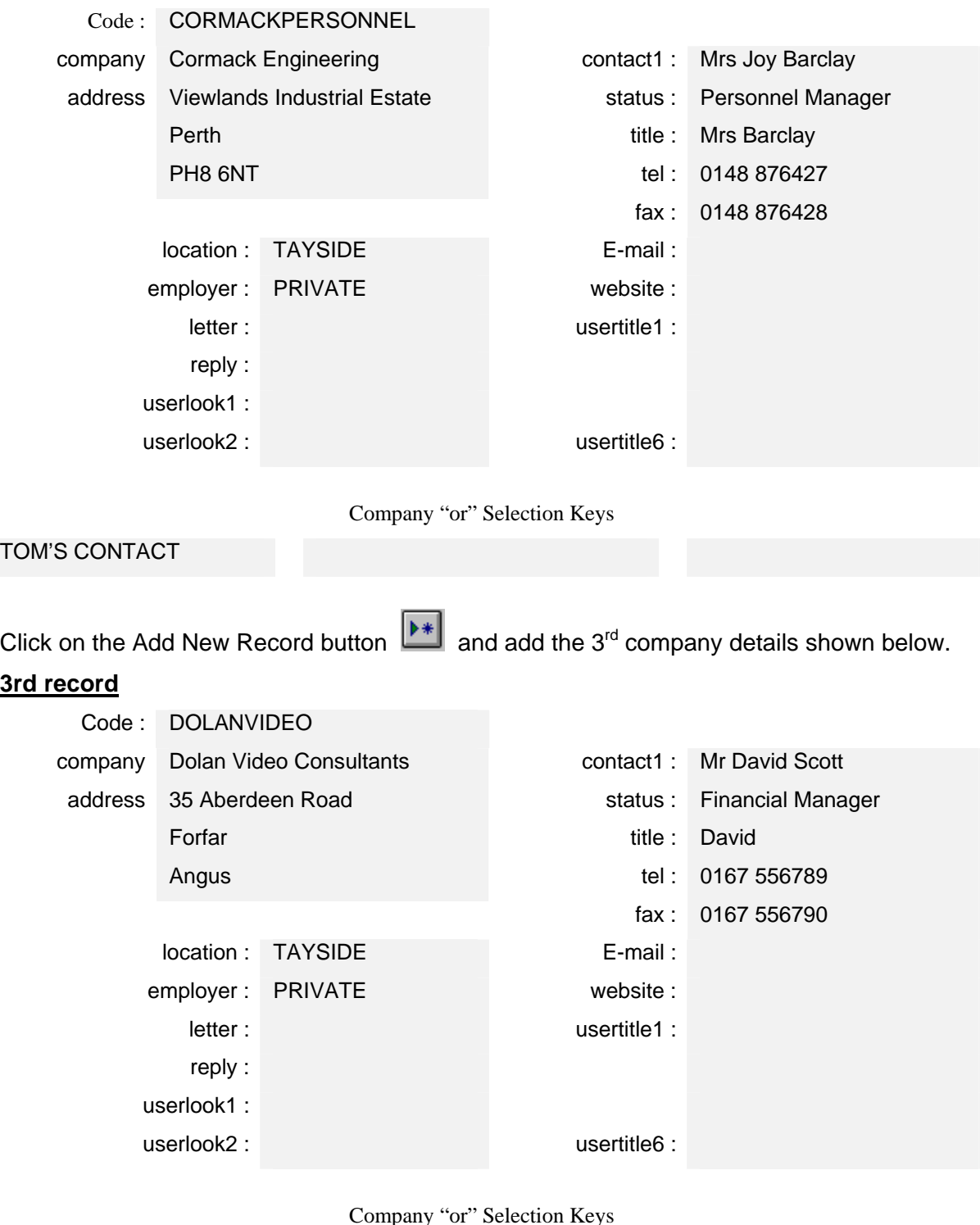

TOM'S CONTACT

**Note :** All new records are added to the end of the database table. They are ordered alphabetically using the Company Code when you close the Edit window. To check this click on the Close Window button to return to the Main Menu, then re-enter Company Edit mode. The two new Cormack records are record numbers 12 & 13. You may switch to Datasheet view to browse through records at more than 20 per screen to locate particular records {as an alternative to using the find Dropdown menu options}.

To return to the Main Menu when required click on the Close Window button :

## <span id="page-6-0"></span>**Tutorial A2 : {Using Report Options for Company Records}**

### *A2.1 Introduction*

We will use the three new company records created in Tutorial 1 to illustrate two alternative and easy to use methods for selecting particular records to include in report output. The extensive use of pick-lists presented in dialog boxes {User Manual Section 8.1} provides a bullet-proof method of selection with no need to remember or type in codes etc.

### *A2.2 Objective*

You will learn how to use the "Report List Options" {User Manual Section 8.1} to list details relating to the new company records, created in Tutorial 1, selected via the company key code or by selecting records at random.

### *Report 1 {List companies & codes for 3 new company records}*

- 1) With the Main Menu displayed click on the "Report List" button in the "Report/Mail Output" column to open the "Choose Required Report" dialog box illustrated in Section 8.1.2 of the User Manual.
- 2) Highlight the Report "Company : List of Companies + Company Codes" and click on OK to display the "Choose Individual or Option Codes" dialog box illustrated in Section 8.1.2 of the User Manual.
- 2) Click on the "Use selection codes" radio button and then OK to display the "Selection Criteria" form illustrated in Section 8.1.2 of the User Manual.
- 3) Click the Key field "TOM'S CONTACT" to highlight it {press T to use incremental type-in in the Key list, if required} and then the "Preview" button to display the Report with the three new records with matching Key field values. {A typical Preview screen is shown in Section 8.1.2 of the User Manual}.
- 4) Use cursors, [PgDn], etc. or mouse to browse through the displayed report.
- 5) Click on the Close Window button  $\mathbb{R}^+$  to cancel the report pre-viewer and return to the Selection Criteria Form.
- 6) Click on the Close Window button  $\mathbb{E}$  to cancel the form and return to the Main Menu.

### **Don't forget to obtain on-line context sensitive help at any time press the [F1] key or click the help button**

## <span id="page-7-0"></span>*Report 2 {List company address for 2 selected company records}*

- 1) With the Main Menu displayed click on the "Report List" button in the "Report/Mail Output" column to open the "Choose Required Report" dialog box illustrated in Section 8.1.2 of the User Manual.
- 2) Highlight the Report "Company : Address etc. (2 per page)" and click on OK to display the "Choose Individual or Option Codes" dialog box illustrated in Section 8.1.2 of the User Manual.
- 3) Click on the "Select individual records" radio button and then OK to display the "Multi-select List" form illustrated in Section 8.1.2 of the User Manual.
- 4) Use the Multi-select List, explained in Section 8.1.2 of the User Manual, to highlight the records with codes CORMACKTRAINING & DOLANVIDEO {Hold down the Ctrl Key to highlight more than one row.} With these two records highlighted click on "Preview" to produce a Preview of the report on screen. {A typical Preview screen is shown in Section 8.1.2 of the User Manual}.
- 5) Use cursors, [PgDn], etc. or mouse to browse through the displayed report.
- 6) Click on the Close Window button  $\|\mathbf{P}\|$ , to cancel the report previewer and return to the Select Company Records Form.
- 7) Click on the Close Window button  $\left[\begin{array}{c|c} \hline \textbf{F}^* \\ \hline \end{array}\right]$  to cancel the form and return to the Main Menu.

## <span id="page-8-0"></span>**Tutorial A3 : {Creating a Company Letter & Printing a Mail shot}**

### *A3.1 Introduction*

So far we have added "Tom's" three new company records to the database and used the "report options" to produce two reports. Tom would like to inform his two personal company contacts Alasdair & Dave of his move to Dundee and at the same time send them some literature about the Combined Studies Degree Programme at the University. To do this we will use the "Letters Examine/Edit" option {User Manual Section 7.5} and the "Mail List" option {User Manual Section 8.2}.

### *A3.2 Objective*

You will learn how to use the "Mail Options" to create a new letter and print a mail shot to two selected companies.

### *A3.3 Creating a new "letter"*

- 1) With the Main Menu displayed click on the "Letters" button in the "Examine/Edit Data" column to display the Letters Edit form displayed in Section 7.6.1 of the User Manual.
- 2) Click on the Add New Record button  $\mathbf{F}^*$  and add the letter details shown below.

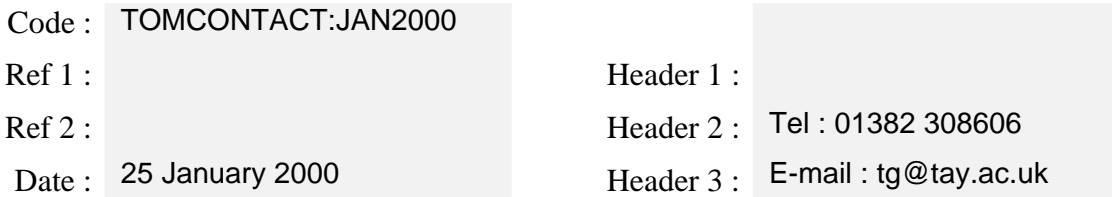

#### Dear {Title inserted}

COMBINED STUDIES : PROFESSIONAL TRAINING 2000 / 2001

This is just a short note to inform you of my recent move to the University of Abertay Dundee. I enclose a leaflet, which gives details of our new Combined Studies Scheme which I believe may be of interest to you.

I would like to extend an invitation to you to visit the University to discuss possible collaborative ventures and/or possible placement opportunities.

Kind Regards,

Yours sincerely,

Mr Tom Goodfellow

Use the Close Window button  $\|\mathbf{P}\|$  to exit Edit and return to the Main Menu.

## <span id="page-9-0"></span>*A3.4 : Mail shot letter to selected companies*

- 1) With the Main Menu displayed click the "Mail List" button in the "Report/Mail Output" column to open the "Choose Required Mail Option" dialog box. Highlight the "Letter : Contact1" report and click on OK to display the "Letter Dialog Box"
- 2) Highlight the letter with code "TOMCONTACT:JAN2000" and click on OK to display the "Choose Individual or Option Codes" dialog box illustrated in Section 8.1.2 of the User Manual.
- 3) Click on the "Select individual records" radio button and then OK to display the "Multi-select List" form illustrated in Section 8.1.2 of the User Manual.
- 4) Use the Multi-select List, explained in Section 8.1.2 of the User Manual, to highlight the records with codes CORMACKTRAINING & DOLANVIDEO {Hold down the Ctrl Key to highlight more than one row.} With these two records highlighted click on "Preview" to produce a Preview of the report on screen. {A typical Preview screen is shown in Section 8.1.2 of the User Manual}.
- 5) Use cursors, [PgDn], etc. or mouse to browse through the displayed letters.
- 6) Click on the Close Window button  $\overline{\mathbb{R}^*}$  to cancel the Report Pre-viewer {click OK in the "Update Letter Codes" dialog box to automatically update the letter codes in the two selected records.} this returns you to the Select Company Records form.
- 7) Click on the Close Window button  $\mathbb{R}^n$  to cancel the form and return to the Main Menu.

## *A3.5 : Printing a Label or Envelope for selected companies*

Having produced our two letters we now use the "Company Label" or "Company Envelope" options to finish the task. With just two letters it is convenient to print directly onto DL envelopes.

- 1) With the Main Menu displayed click on the "Mail List" button in the "Report/Mail Output" column to open the "Choose Required Mail Option" dialog box. Highlight the "Envelope : Contact1" report and click on OK to display the "Choose Individual or Option Codes" dialog box illustrated in Section 8.1.2 of the User Manual.
- 2) Click on the "Select individual records" radio button and then OK to display the "Multi-select List" form illustrated in Section 8.1.2 of the User Manual.
- 3) Use the Multi-select List, explained in Section 8.1.2 of the User Manual, to highlight the records with codes CORMACKTRAINING & DOLANVIDEO {Hold down the Ctrl Key to highlight more than one row.} With these two records highlighted click on "Preview" to produce a Preview of the report on screen. {A typical Preview screen is shown in Section 8.1.2 of the User Manual}.
- 4) Use cursors, [PgDn], etc. or mouse to browse through the displayed report.
- 5) Click on the Close Window button  $\|\Psi\|$  to cancel the report pre-viewer and return to the Select Company Records Form.
- 6) Click on the Close Window button  $\overline{\mathbb{R}^4}$  to cancel the form and return to the Main Menu.

## <span id="page-10-0"></span>**Tutorial A4 : {Entering Job Details}**

## *A4.1 Introduction*

In this tutorial we will enter details of two Job Vacancies.

## *A4.2 Objective*

You will learn how to use the "Jobs" Pop-up  $\sqrt{q}$  Option in Company forms {User Manual Section 7.3} to enter job details for two vacancies.

- 1) With the Main Menu displayed click on the "Company" Examine/Edit button and use the "Find" drop-down list to locate and display the Company record for CORMACKTRAINING.
- 2) Click on the Display/Edit Company Jobs pop-up button  $\frac{1}{\sqrt{5}}$
- 3) Enter the details shown below for the "1st record" to define a job at Cormack Engineering. **You must enter a unique Job Reference - the company code and location are then entered automatically when you leave the Job Reference field.**

#### **1st record**

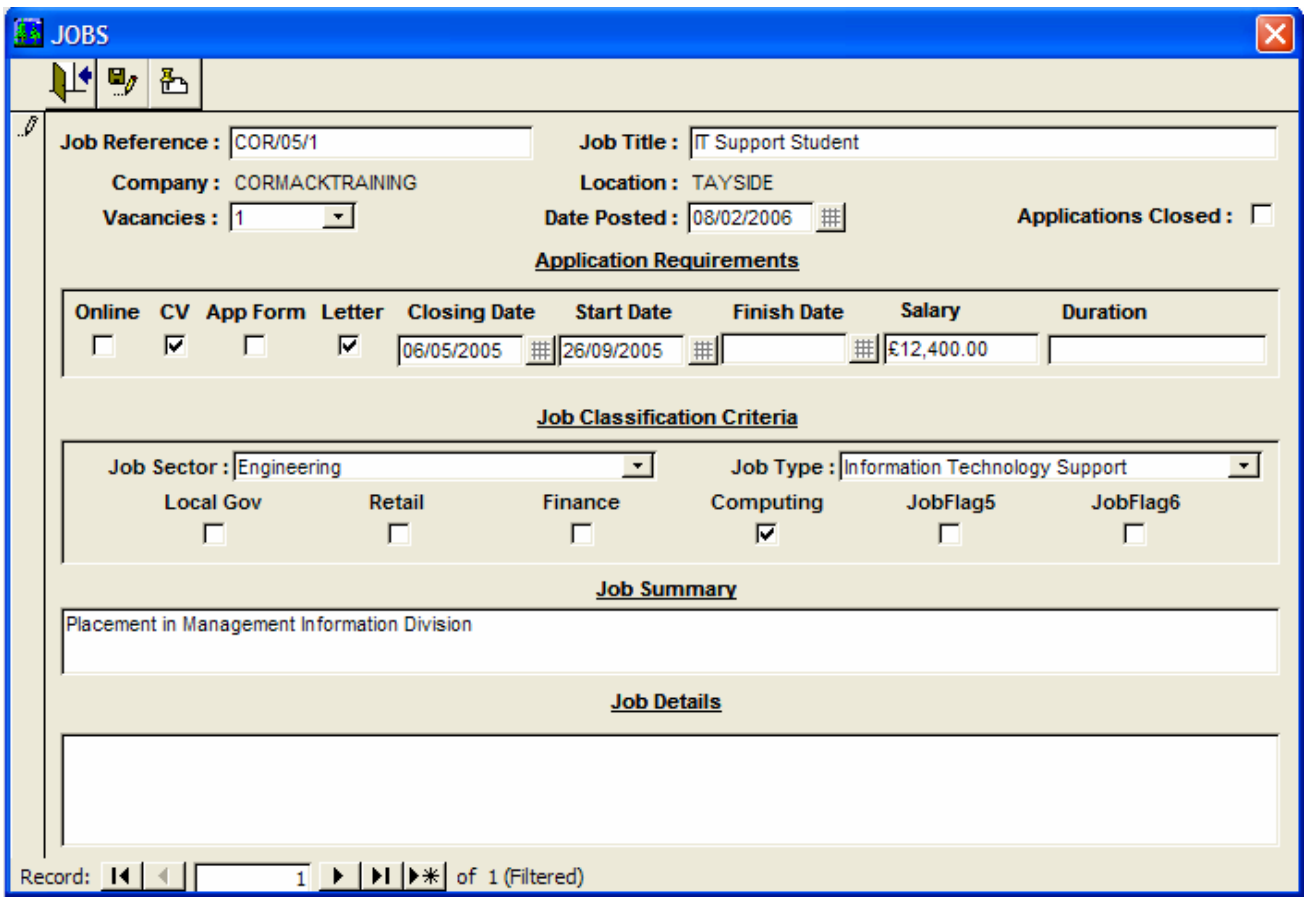

- 4) Once the details are complete close the "Jobs" pop-up and then use the "Find" drop-down list to locate and display the Company record for DOLANVIDEO.
- 5) Click on the Display/Edit Company Jobs button

6) Enter details for the second job, shown below.

### **2nd record**

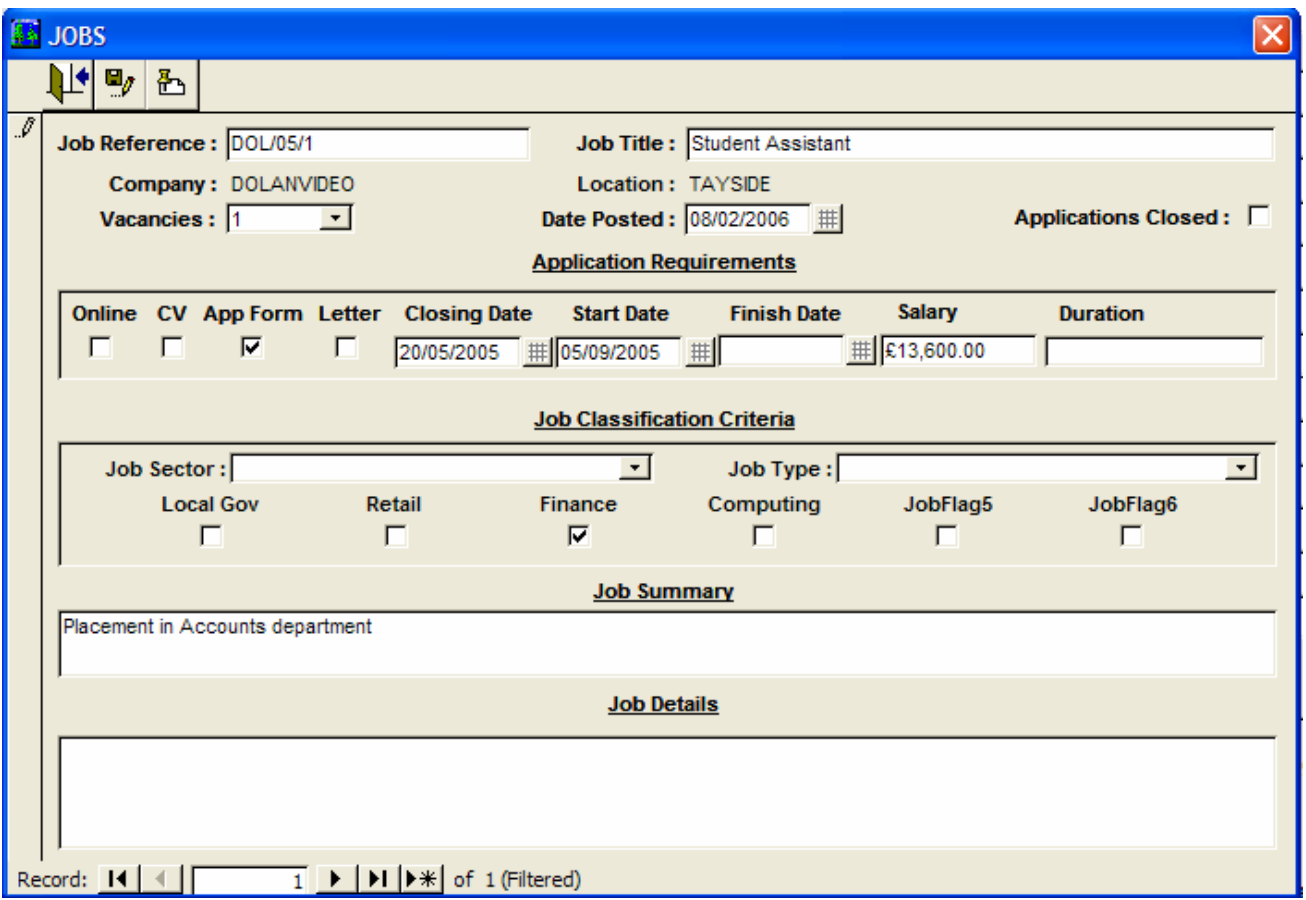

Once the details are complete close the "Jobs" pop-up and then click on the Close Window button to leave the company form and return to the Main Menu.

At any future time you can easily use the "Jobs" Main Menu option or the pop-up in Company forms to re-load details in order to update/correct the data.

## <span id="page-12-0"></span>**Tutorial A5 : {Adding New Student Records}**

### *A5.1 Introduction*

We will assume that we have two late student arrivals, who wish to join the first year of the Postgraduate Diploma in Information Technology course. We need to add their details to the PineSoft database.

## *A5.2 Objective*

You will learn how to add new student records to the Main Student Database using the "Student Examine/Edit Option" {User Manual Section 7.2}. To be consistent with the supplied "demo data" we will take the session to be 1999-2000 {i.e. session = 2000 in database}. You will use the "copy button" to speed up data entry by copying repetitive field entries.

1) With the Main Menu displayed click on the "Students" button in the "Examine/Edit Data" column to enter Edit mode for student records.

Click on the Add New Record button  $\left[\begin{array}{c} \bullet \end{array}\right]$  and add the student details shown below.

**Note :** for the correct operation of the "Mail" & "Report" options **it is essential** that you provide entries for the top 8 fields : student code; surname,fname; mail name; title; year; placement number; session and course code. {To ensure the integrity of your data these are required values so you won't be allowed to save a student record if any of the 8 fields are empty.

Use the **Drop-down lists** to enter the course code, nationality & personal tutor. Press m to enter the default "gender" field value MALE. Check the "required" placement field.

#### **1st record**

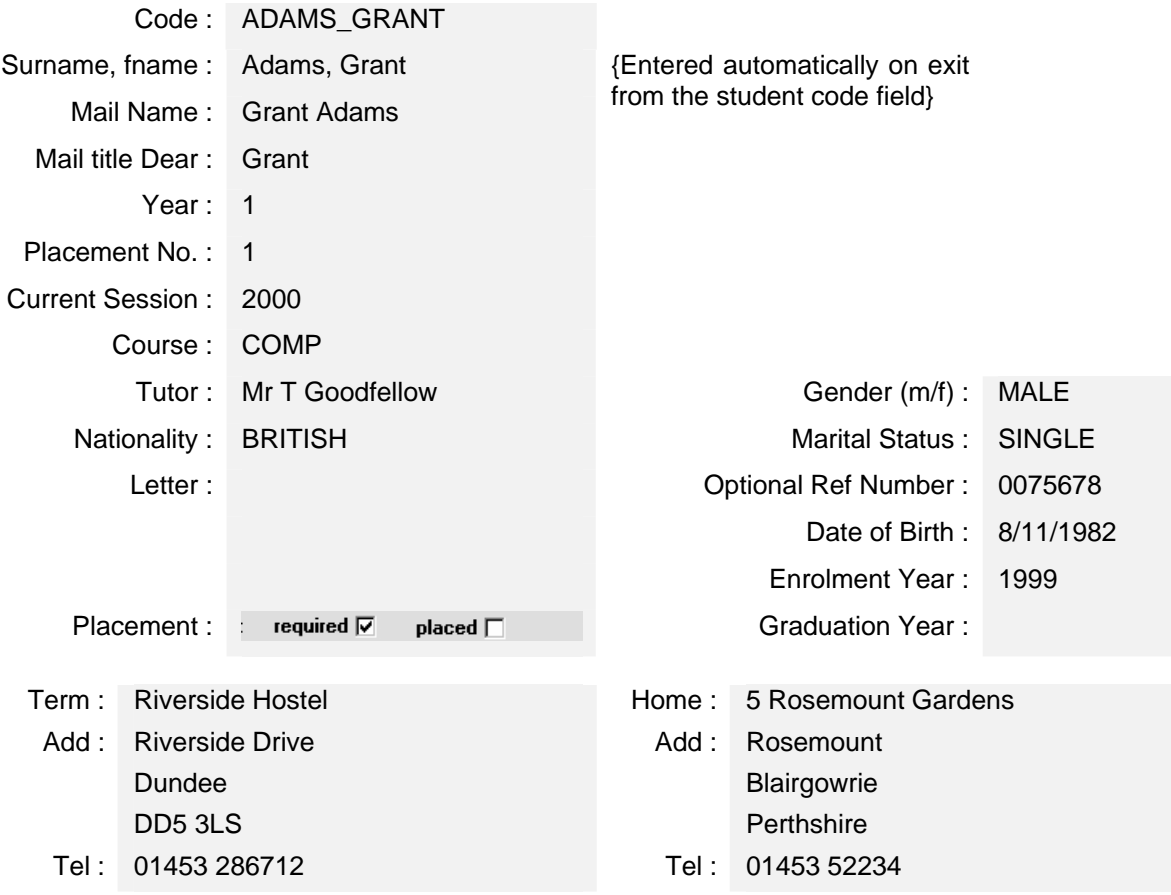

#### **2nd record**

As some of the fields in the second record are the same as the first,

use the Copy button  $\Box$  to copy the new record - then modify the student code & other fields, as required.

**Note :** use [Ctrl][BackSpace] to quickly delete a complete word in a field.

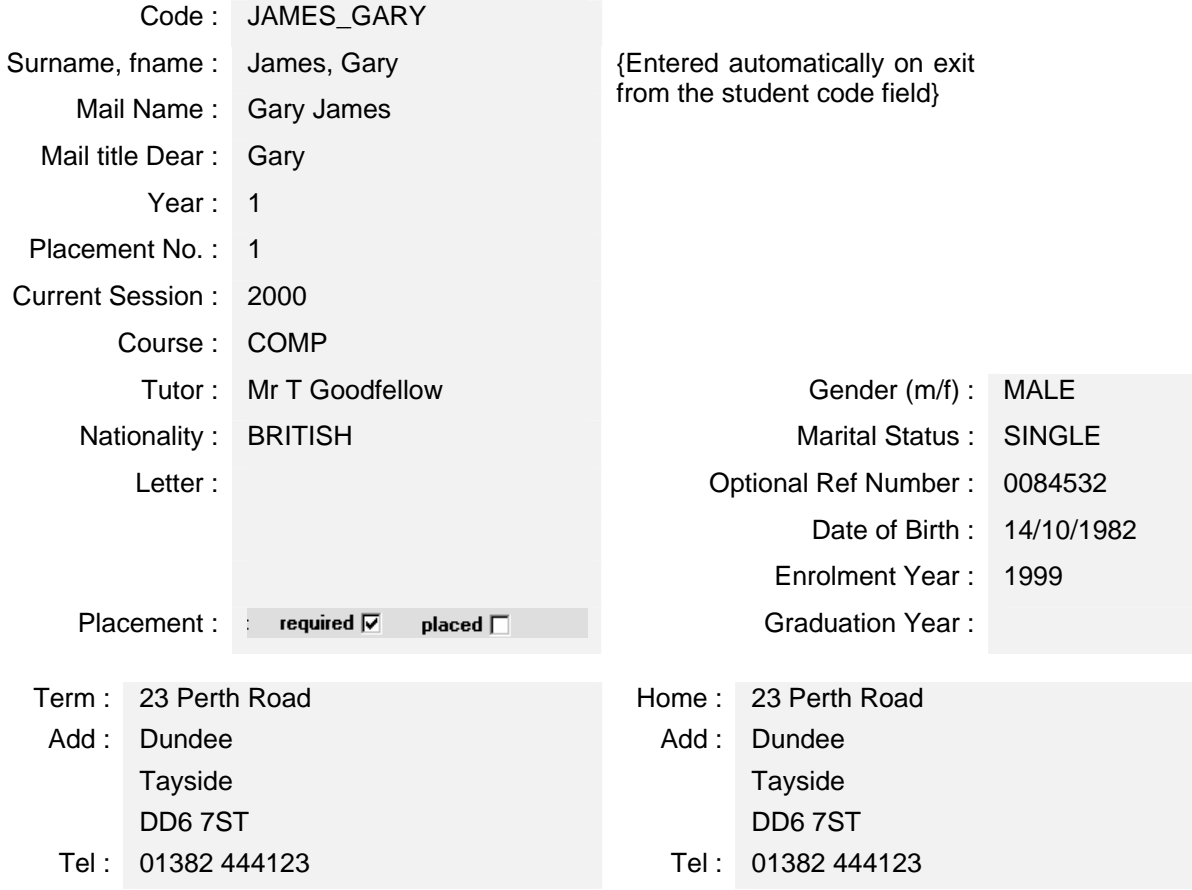

**Note :** All new records are added to the end of the database table. They are ordered alphabetically using the Student Code when you close the Edit window. To check this click on the Close Window button to return to the Main Menu, then re-enter Student Edit mode. The two new student records should now be in alphabetical order.. You may switch to Datasheet view to browse through records at over 20 per screen to locate particular records {as an alternative to using the find Drop-down menu options}.

#### **Important Note {Not part of Tutorial 4}**

Before entering new student details **at the start of a New Session** use the "Setup Options" to automatically increase year fields 1 to 2, 2 to 3, etc and session fields 2000 to 2001 for existing students. You also require to clear the "current application" details from Company Records.

Utilities are provided in the "Setup Submenu" to automate these tasks - see the User Manual Section 6 for further details.

## <span id="page-14-0"></span>**Tutorial A6 : {Entering Placement Details}**

### *A6.1 Introduction*

When entering details of student placements in the PineSoft database you may use the "Placements" Main Menu option or the "Placements Add" Pop-up forms available in the main company and student databases..

## *A6.2 Objective*

You will learn how to use the "Add new placement record" Pop-up  $\frac{d}{dr}$  Option in Company forms {User Manual Section 7.4} to enter details for two new placements.

**Note :** These details may also be entered via the Main Menu Placements options, however, it is recommended to use the pop-up in Company forms so that only jobs for the selected company are displayed in the drop-down list.

- 1) With the Main Menu displayed click on the "Company" Examine/Edit button and use the "Find" drop-down list to locate and display the Company record for CORMACKTRAINING.
- 2) Click on the "Add new placement record" button .
- 3) Enter the details shown below for the "1<sup>st</sup> record" to assign Grant Adams to the Job (Ref : COR/05/1) at Cormack Engineering. **Use the Drop-down lists to enter the required values for Student Code, Job Reference and Visiting Tutor.**

#### **1st record**

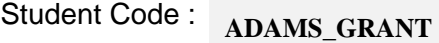

{The Studname, Course, Session, Year & Placement fields are entered automatically once the student is selected via the lookup table}

Job Reference : COR/05/1

{The Job Title, company address etc is automatically inserted once the job vacancy is selected via the lookup table}

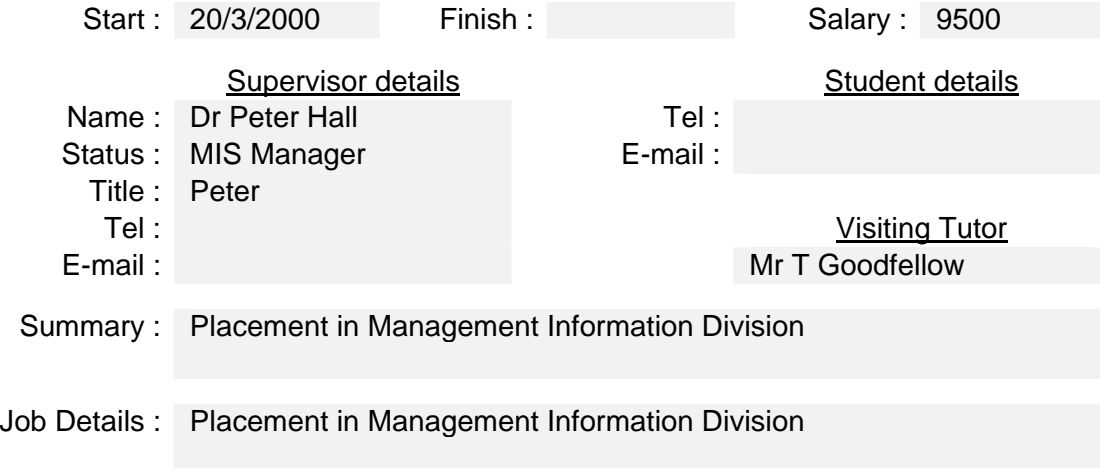

- 4) Once the details are complete close the "Add new placement record" pop-up and then use the "Find" drop-down list to locate and display the Company record for DOLANVIDEO.
- 5) Click on the "Add new placement record" button
- 6) Enter placement details for the second student, Gary James, as shown below.

#### **2nd record**

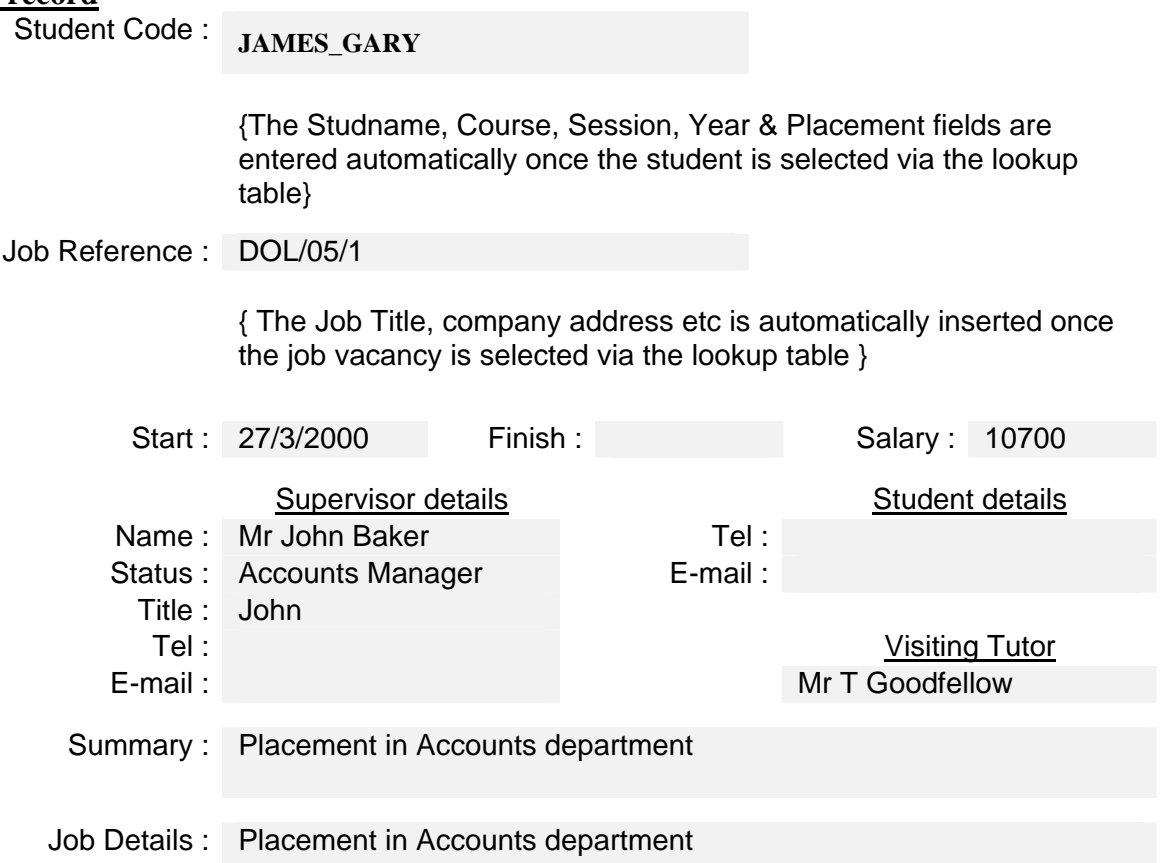

Close the "Add new placement record" form and then click on the Close Window button  $\left[\begin{array}{c|c}\n\hline\n\end{array}\right]$  to leave the company form and return to the Main Menu.

To check that the placement details have been correctly entered, use the Main Menu Company & Student Examine/Edit options to browse through the updated company & student records. The above placement details will be present in the appropriate placement Pop-up forms.

At any future time you can easily use the Main Menu "Placements option" or the "Display/Edit

placement details " pop-up  $\mathbb{E}$  in company or student forms to re-load required student placement details in order to update/correct the text in the visiting tutor, supervisor, supervisor title, start, finish, salary and comment fields. Why not try this and enter a finish date or some extra comments for the above two students.

To delete complete placement records use the Main Menu "Placements" button to display the Placement Options dialog box and choose the "Examine/Edit Current Placements" option.

## <span id="page-16-0"></span>**Tutorial A7 : {Customised Reports}**

## *A7.1 Introduction*

Tom has been designated as "Project Co-ordinator" and he has decided that as most student details are already available within the PineSoft Database he will use it for administrative assistance. To keep in contact with students, and to make sure that he maintains adequate records of instructions or information given to students he has decided to use the "Mail" option - this will ensure that he may send letters to any students at their home or term address or even c/o their company supervisor when on placement. He would also like to be able to produce a class list of students & their project supervisors, and a student proforma listing students & their project supervisors in order to record assessment marks. As there is no mention of "project supervisors" in the PineSoft database and he doesn't want to enter project supervisors as "personal tutors", he is not sure how to proceed. How would you tackle this problem? See below for details.

## *A7.2 Procedure*

Creating and printing letters was discussed in Tutorial A3.

You will learn how to use the "Setup Submenu " options {User Manual Section 6.1} to change the first "student custom prompt" usertitle1 to "proj sup". You will then use the "Student - Examine/Edit" option to enter some project supervisor names for first year Computing students and finally produce Class List and Proforma reports.

- 1) With the Main Menu displayed click on the "Setup" button to enter the Setup Submenu.
- 2) Click on the Setup "Prompts" button to enter Edit mode for company & student prompts. Change the first student custom prompt field from usertitle1 to proj sup
- 3) Click on the Close Window button  $\mathbb{R}^d$  to return to the Setup Submenu.
- 4) Click on the Close Window  $\mathbf{E}$  button to return to the Main Menu.
- 5) With the Main Menu displayed click on the "Students" button to enter Edit mode for Student records.
- 6) Place the cursor in the course field and click on the left Quick Sort button  $\frac{21}{21}$  to order the student records by course.
- 7) You will now be at the first "COMP" student record.

Observe that you now have a prompt "proj sup", however the field is empty. To test the report options you will need to supply some "dummy" data.

Move your cursor to the "proj sup" field and enter any name {e.g. Dr John Smith}.

Use your mouse or press [Ctrl][PgDn] to take you to the same field in the next "COMP" record enter a supervisor name. Repeat this procedure for all "COMP" records, which are at the start of the database following the use of the Quick Sort button.

8) Click on the Close Window button  $\mathbb{R}^n$  to return to the Main Menu.

## <span id="page-17-0"></span>*Report 1 {Class List Report}*

- 1) With the Main Menu displayed click on the "Report List" button in the "Report/Mail Output" column to open the "Choose Required Report" dialog box illustrated in Section 8.1.2 of the User Manual.
- 2) Highlight the Report "Student : Class List + Customs1 field" and click on OK to display the "Choose Individual or Option Codes" dialog box illustrated in Section 8.1.2 of the User Manual.
- 3) Click on the "Use selection codes" radio button and then OK to display the "Selection Criteria" form illustrated in Section 8.1.2 of the User Manual.
- 4) Click the Course code "COMP" and Year "1" to highlight them and then the "Preview" button to display the required Report.
- 5) Use cursors, [PgDn], etc. or mouse to browse through the displayed report.
- 6) Click on the Close Window button  $\mathbb{R}^*$  to cancel the report pre-viewer and return to the Selection Criteria Form.
- 7) Click on the Close Window button  $\overline{\mathbb{R}^4}$  to cancel the form and return to the Main Menu.

## *Report 2 {Proforma Report}*

- 1) With the Main Menu displayed click on the "Report List" button in the "Report/Mail Output" column to open the "Choose Required Report" dialog box illustrated in Section 8.1.2 of the User Manual.
- 2) Highlight the Report "Proforma4 : Student + Customs1 field" and click on OK to display the "Choose Individual or Option Codes" dialog box illustrated in Section 8.1.2 of the User Manual.
- 3) Click on the "Use selection codes" radio button and then OK to display the "Selection Criteria" form illustrated in Section 8.1.2 of the User Manual.
- 4) Click the Course code "COMP" and Year "1" to highlight them and then the "Preview" button to display the required Report.
- 5) Use cursors, [PgDn], etc. or mouse to browse through the displayed report.
- 6) Click on the Close Window button  $\mathbb{R}^*$  to cancel the report pre-viewer and return to the Selection Criteria Form.
- 7) Click on the Close Window button  $\overline{\mathbb{R}^4}$  to cancel the form and return to the Main Menu.

**Note :** As an alternative to using the first custom field to define Project Supervisors you could use the first key field {or one of the options fields which have associated "look-up" tables} - you would then need to add the names of All project supervisors to the "student key codes" and use the dropdown lists to enter valid supervisor names. Check the on-line Help for the latest report options.

## <span id="page-18-0"></span>**Tutorial A8 : {Using the Export to Word Options}**

## *A8.1 Introduction*

Tom would like to have greater control over font attributes, plus the ability to insert PineSoft database fields at any point of a letter.

## *A8.2 Procedure*

The "export" facilities within the Main Menu - Mail List options make it easy to export PineSoft data to a file in ASCII Delimited format suitable for use with the Microsoft Word Merge Options, or other Word Processor.

- 1) With the Main Menu displayed click on the "Export List" button in the "Report/Mail Output" column to open the "Choose Required Export Option" dialog box. Highlight the "Export Company data for Word Merge" report and click on OK to display the "Choose Individual or Option Codes" dialog box illustrated in Section 8.1.2 of the User Manual.
- 2) Click on the "Select individual records" radio button and then OK to display the "Multi-select List" form illustrated in Section 8.1.2 of the User Manual.
- 3) Use the Multi-select List, explained in Section 8.1.2 of the User Manual, to highlight the records with codes AT&TDUNDEE & CONOCOABERDEEN {Hold down the Ctrl Key to highlight more than one row.} With these two records highlighted click on the "Export to Word" button to display an information message - read this and then click on OK to display the "Export to Word Mail Merge File" form. Type the file name merge\_comp.txt in the File Name box, then click on OK to export the PineSoft data - an information message is displayed when complete - read this then click on OK.

{**NOTE :** I recommend the use of merge\_comp.txt, merge\_stud.txt and merge\_placement.txt as file names for the export of company, student and placement PineSoft data. All Word Reports are then based on the appropriate merge file, which can easily be updated by overwriting the existing file to refresh the PineSoft data.}

4) There is no need to create the letter using the PineSoft Letters Examine/Edit option - simply exit the PineSoft application, load Microsoft Word {or other Word Processor} and use the Mail Merge option {found under Tools in Microsoft Word etc.} to create a Main Document {companyletter.doc say} based on the data source C:\..\merge\_comp.txt {via the open data source option}. You will then be able to compose your letter {or report} and insert PineSoft Merge fields at any point click on the "View Merged Data" button to preview output. See the on-line help, Word User Manual or contact PineSoft if you require any assistance in using the powerful Mail Merge options.

**NOTE :** Don't forget that once you have created your Mail Merge document it is very easy to use it again and again for different sets of PineSoft data - simply use the PineSoft Export options and choose to overwrite the existing merge file {merge\_comp.txt} to update the document with new data. See the last report in the appendix of the PineSoft User Manual for an example of a report created using the above techniques.